**Using Codes PowerSchool Student Information System Advanced Training** 

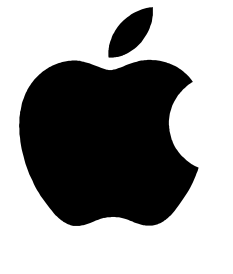

PowerSchool

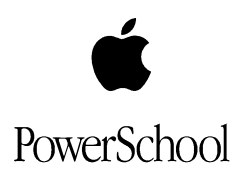

٦

# **Document Properties**

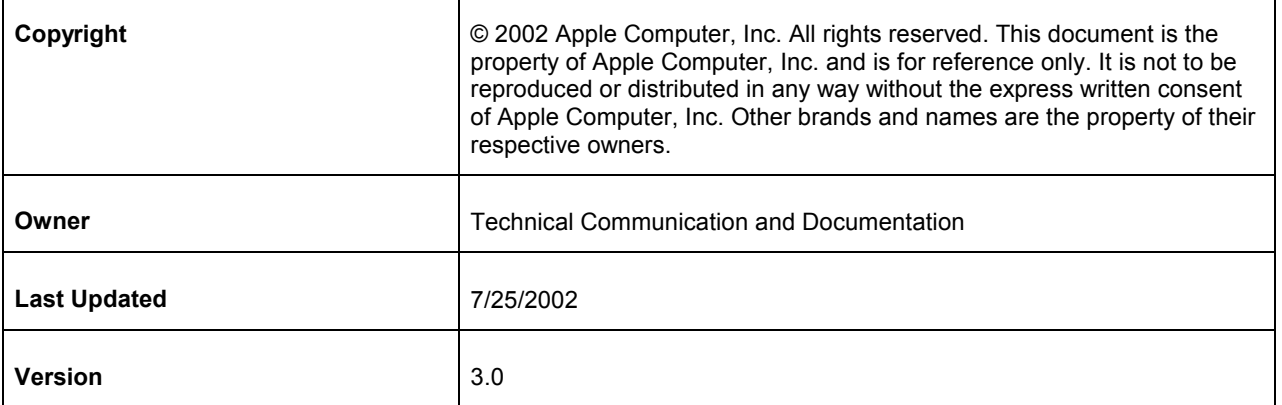

Please send comments, suggestions, or requests for this user guide to **manuals@powerschool.com**. Your feedback is appreciated.

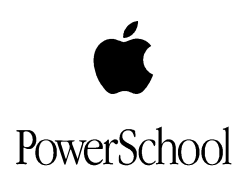

# **Contents**

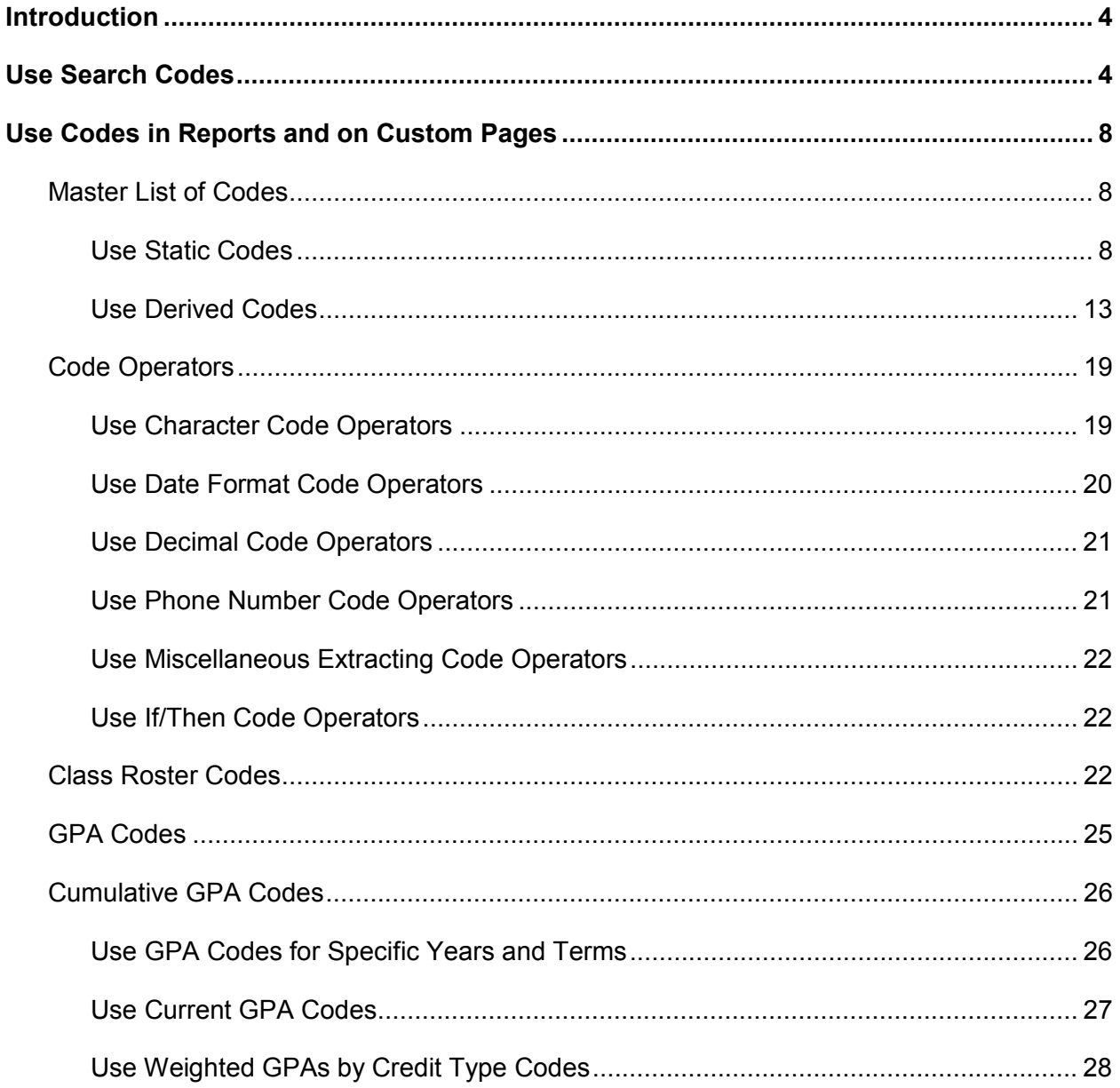

<span id="page-3-0"></span>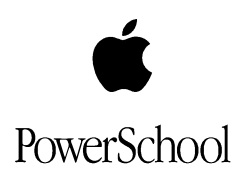

# **Introduction**

PowerSchool Student Information System (SIS) codes are short programming expressions you can include in student searches, reports, and on custom pages you create.

Codes can contain PowerSchool SIS fields and operators. For example, if you insert the PowerSchool SIS code **^(lastfirst;uppercase)** in the body of a report, the system prints each student's last name and first name in all capital letters (such as **SMITH, JOHN**), regardless of how the name actually appears in the **lastfirst** field in PowerSchool SIS.

There are two main types of PowerSchool SIS codes: static and derived. Static codes search for or display information you store in your PowerSchool SIS database, such as your school's name. Derived codes display live data, such as the current time, on your request.

The following sections describe the codes you can use to search for students and the codes you can insert in reports, export files, and on custom pages.

*Note: The PowerSchool Knowledgebase also contains all of the codes in this document. To access the knowledgebase, go to* **<http://www.powerschool.com/support>***. Enter your username and password and click Knowledgebase. In the Search field, enter Codes.* 

## **Use Search Codes**

In your daily use of PowerSchool SIS, you might need to select a group of students who have something in common. For example, assume you want a list of all students who are currently receiving a failing grade in any class. You can enter a search code in the **Search Students** field on the PowerSchool SIS Home page to search for students currently receiving a failing grade.

Before you use search codes in the **Search Students** field, you should be familiar with the comparators you include in each search:

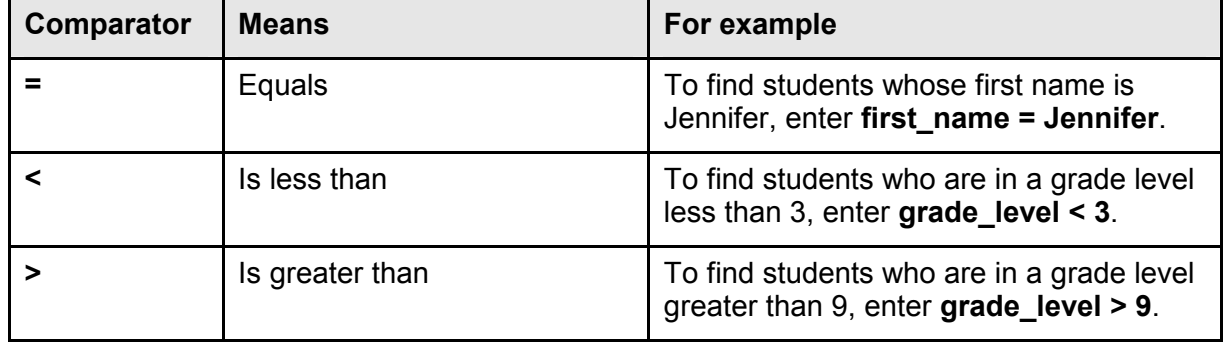

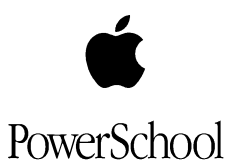

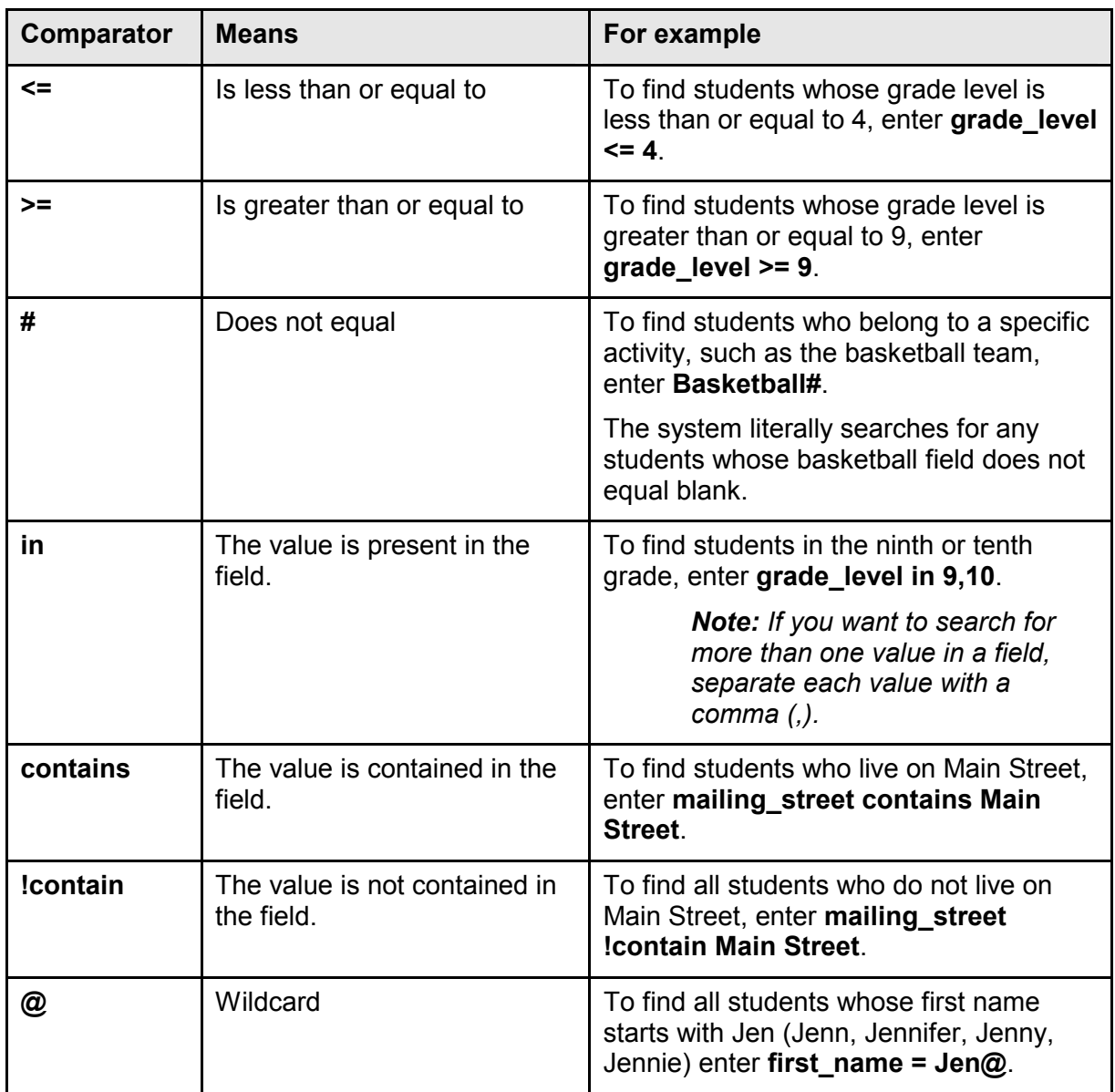

To use a search code to search for students:

1. On the Home page, locate the **Search Students** field:

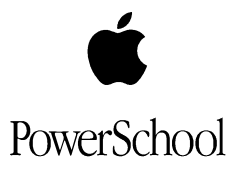

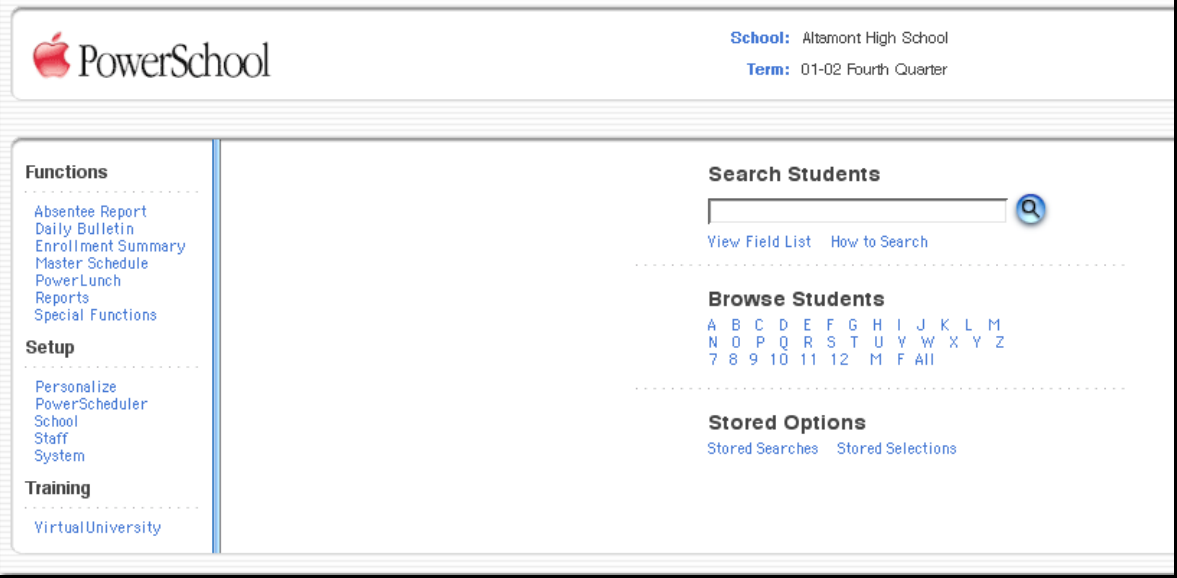

2. To search for students, enter any of the codes listed in the following table in the **Search Students** field:

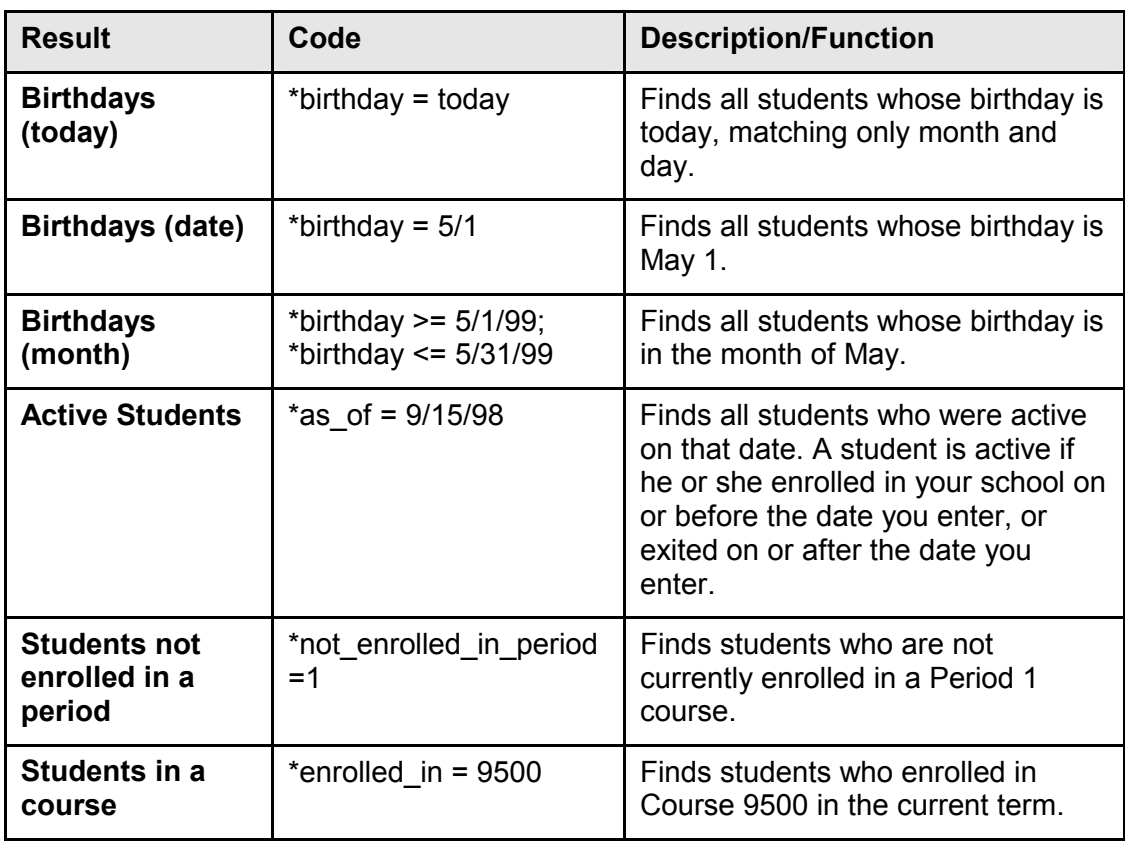

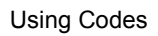

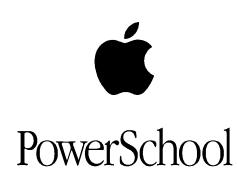

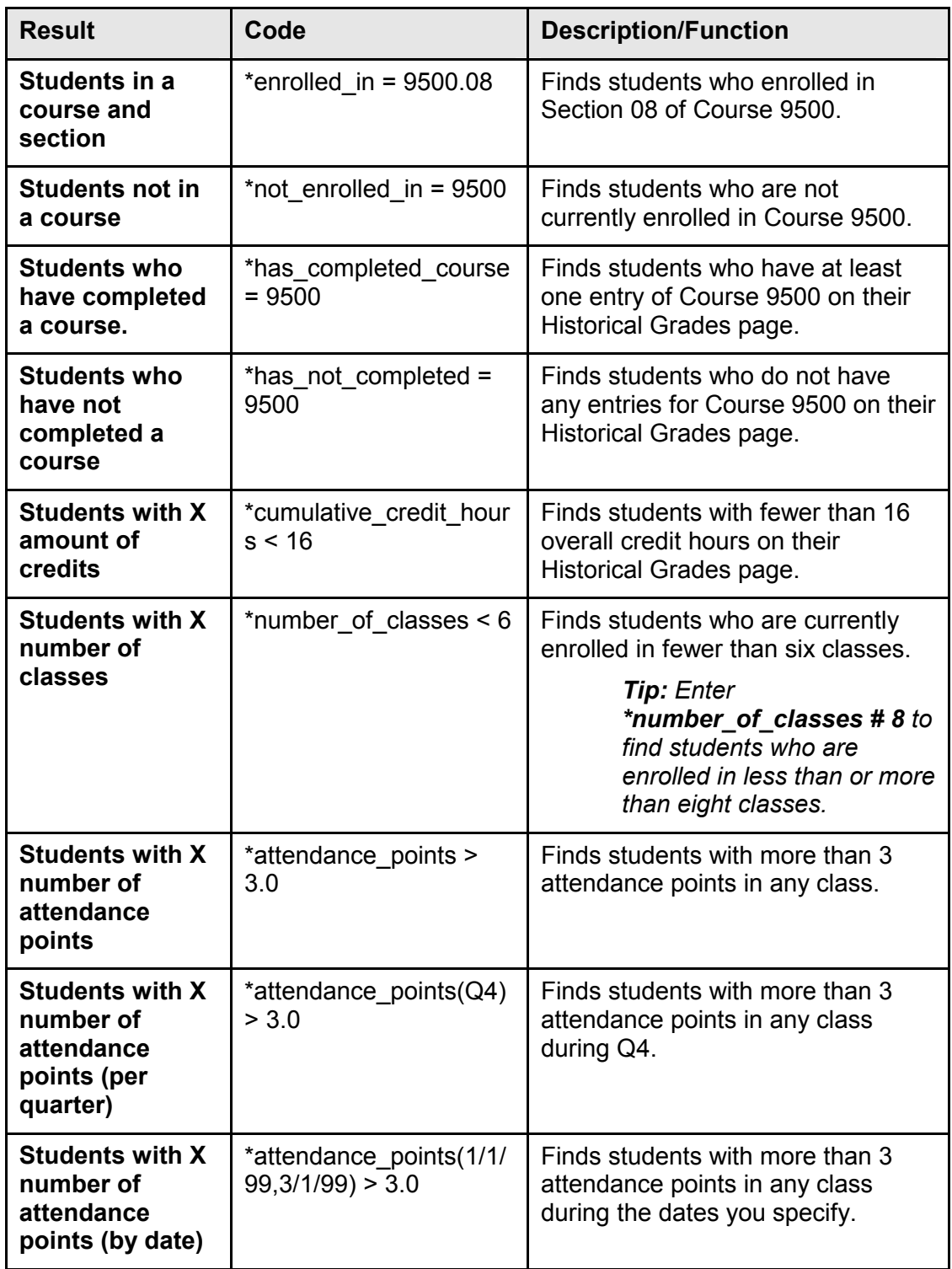

<span id="page-7-0"></span>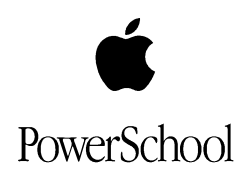

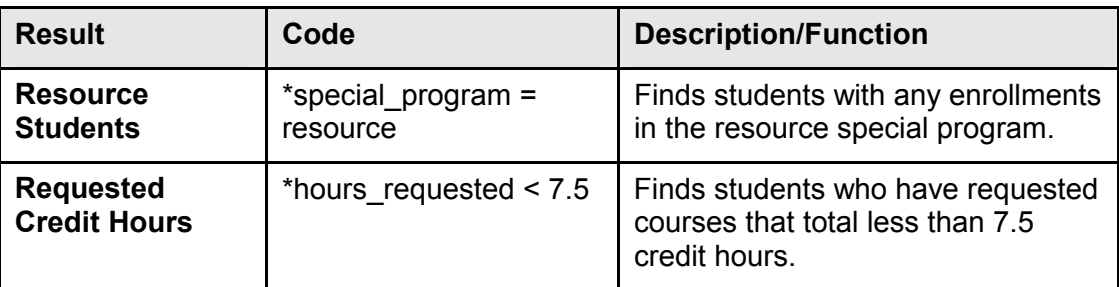

The system displays the student or list of students who meet the criteria in the code.

# **Use Codes in Reports and on Custom Pages**

You can use PowerSchool SIS codes to insert information into reports, such as form letters, report cards, transcripts, and class rosters. You can also use these codes to insert information from your database in export files and on HTML custom pages you create.

## **Master List of Codes**

The Master List of Codes is a list of the most commonly used static and derived PowerSchool SIS codes. You can insert these codes in reports, export files, and on custom pages.

#### **Use Static Codes**

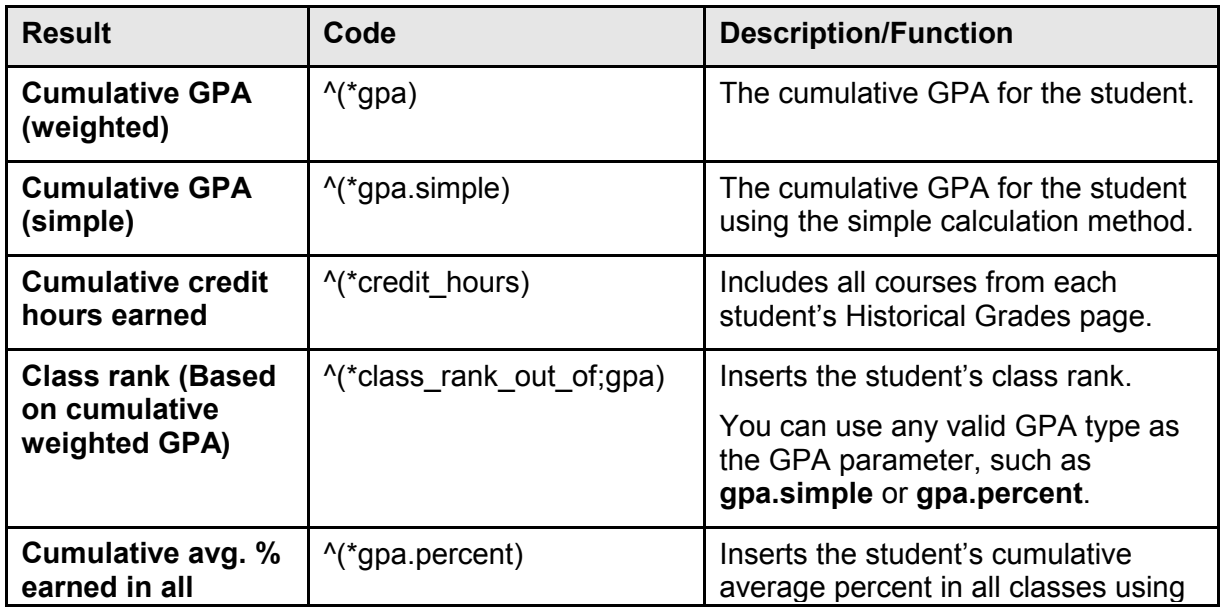

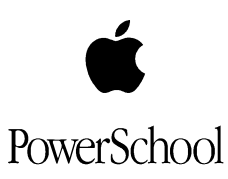

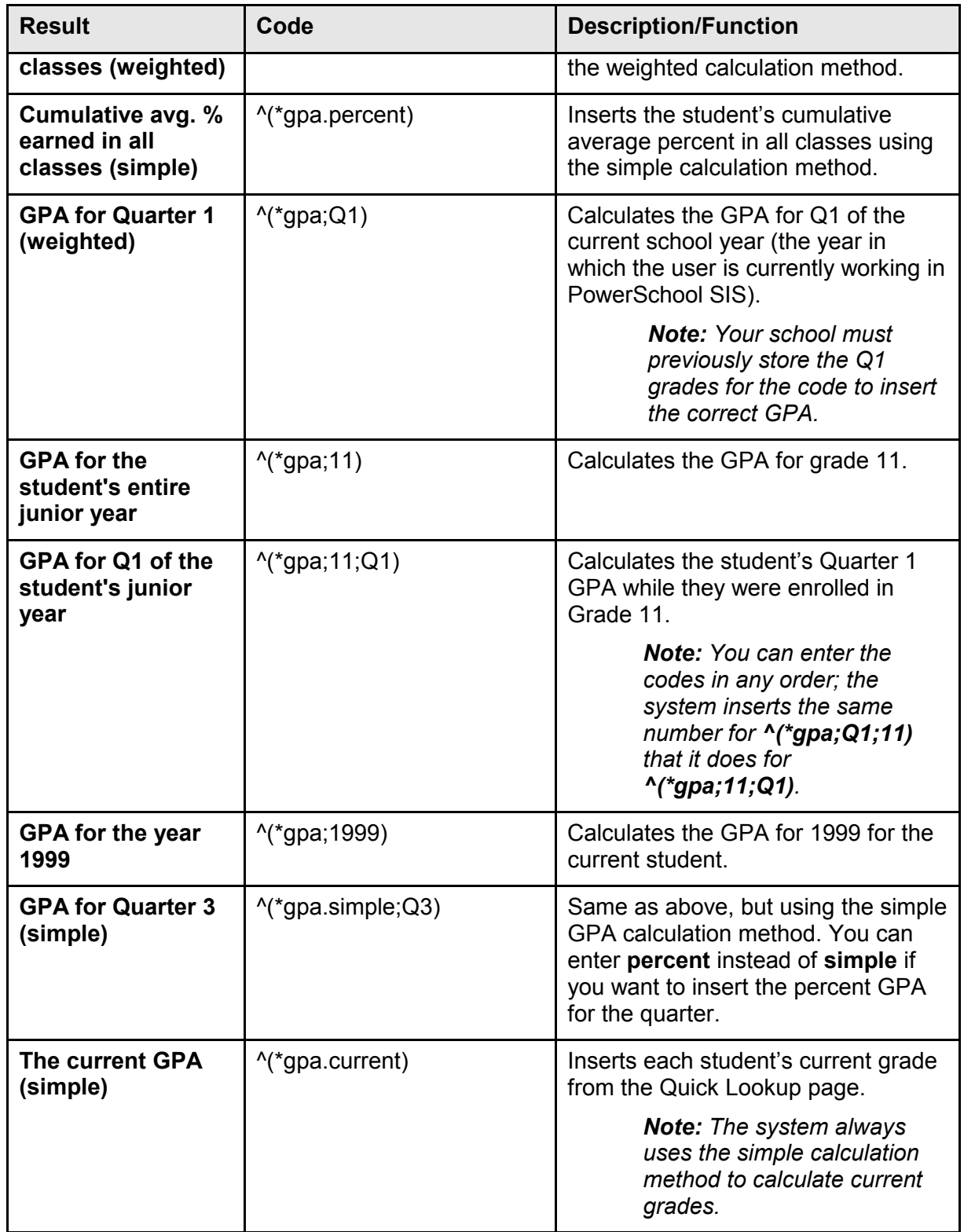

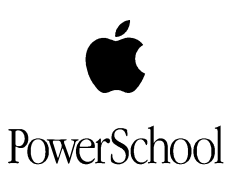

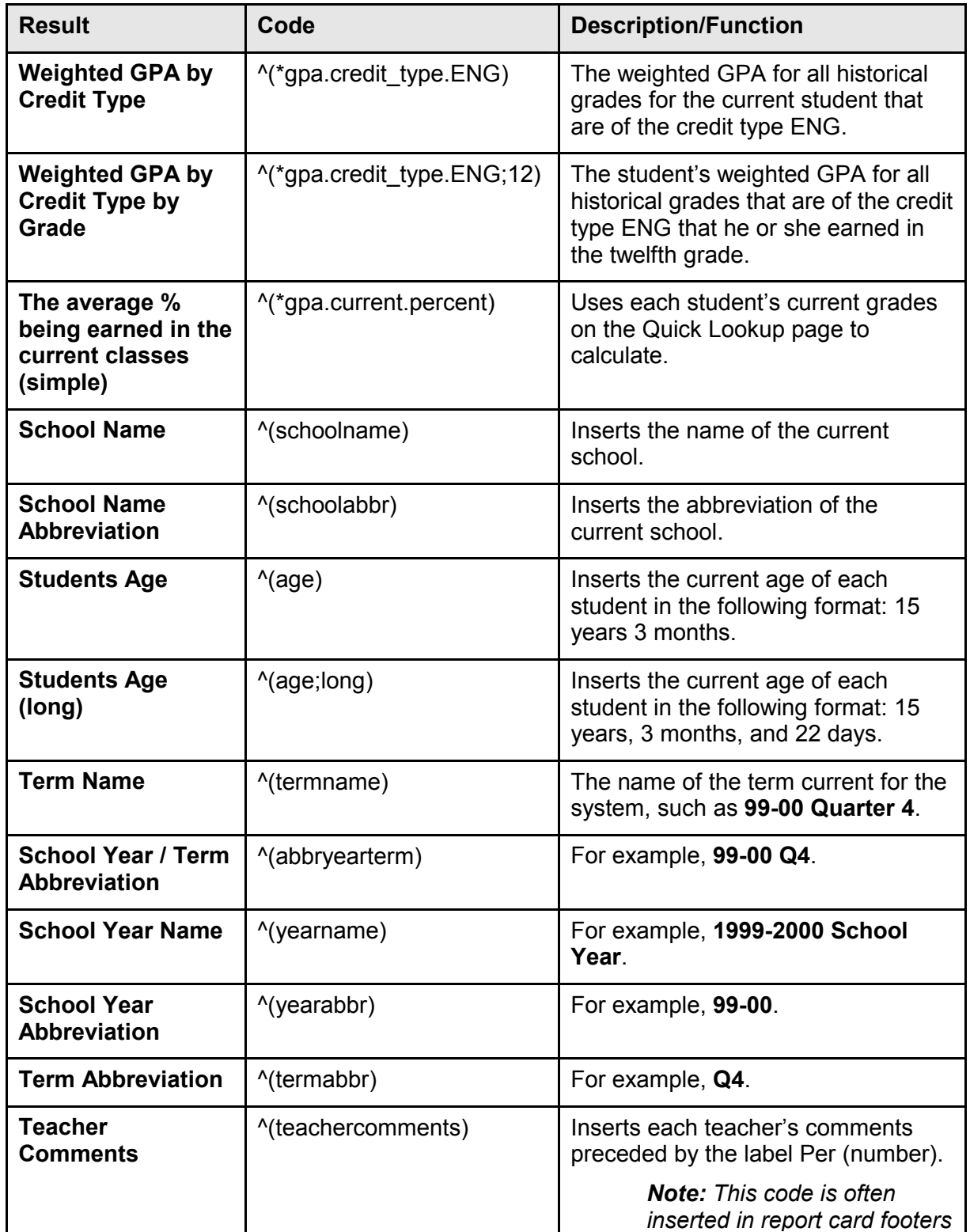

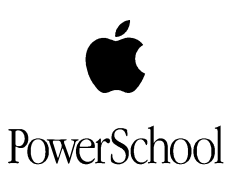

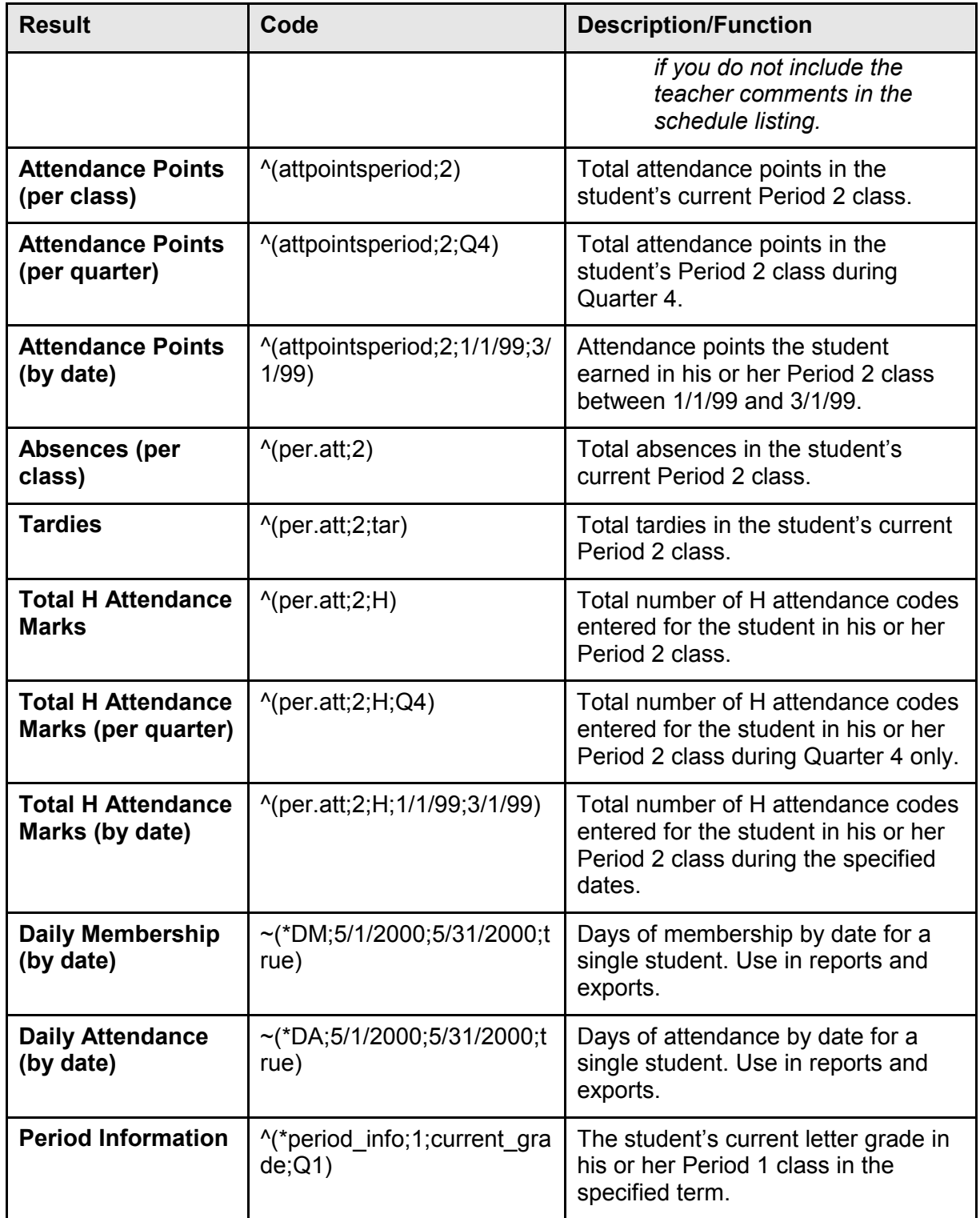

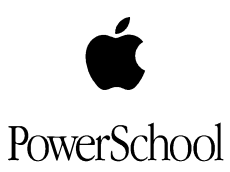

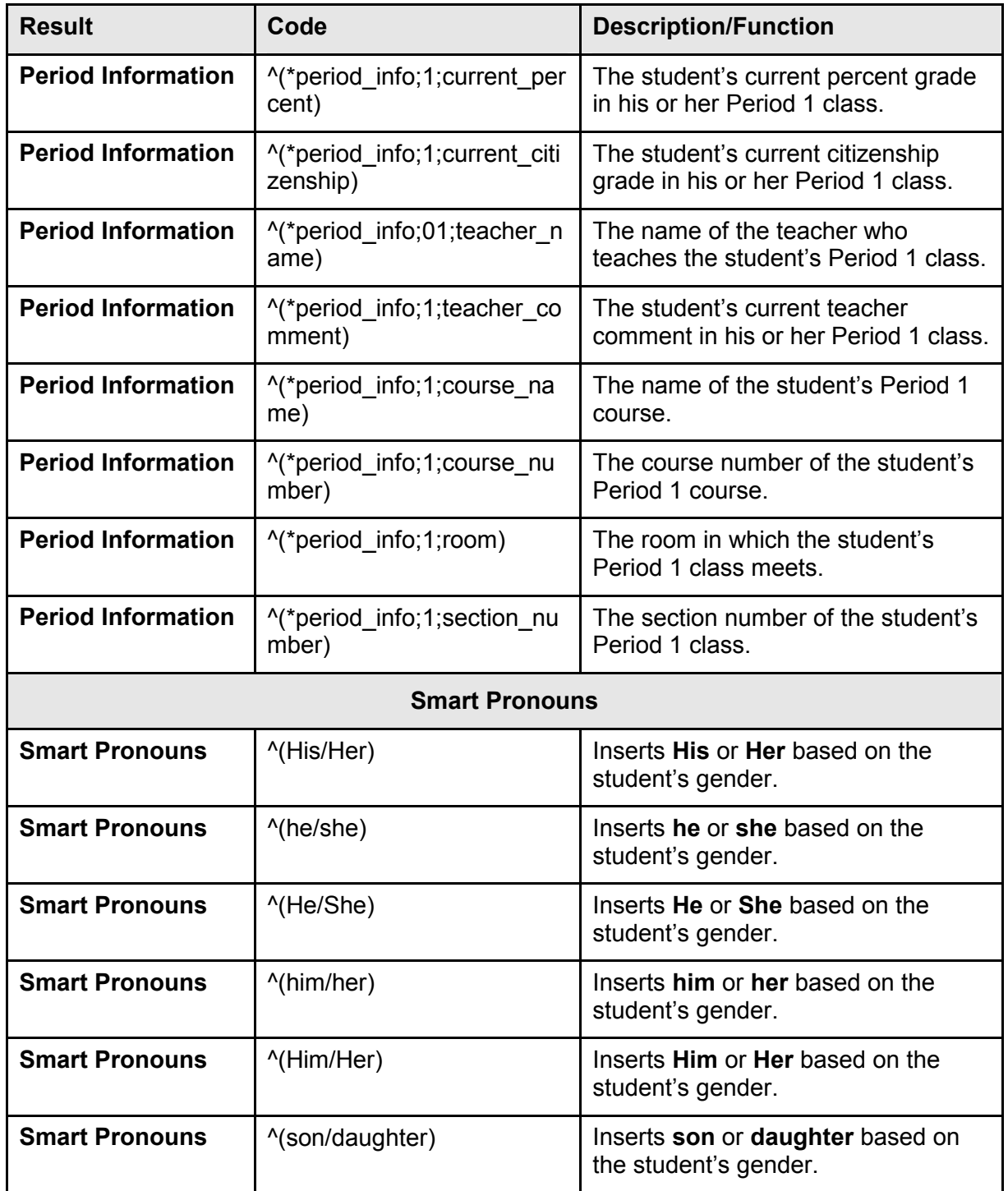

<span id="page-12-0"></span>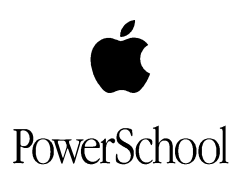

#### **Use Derived Codes**

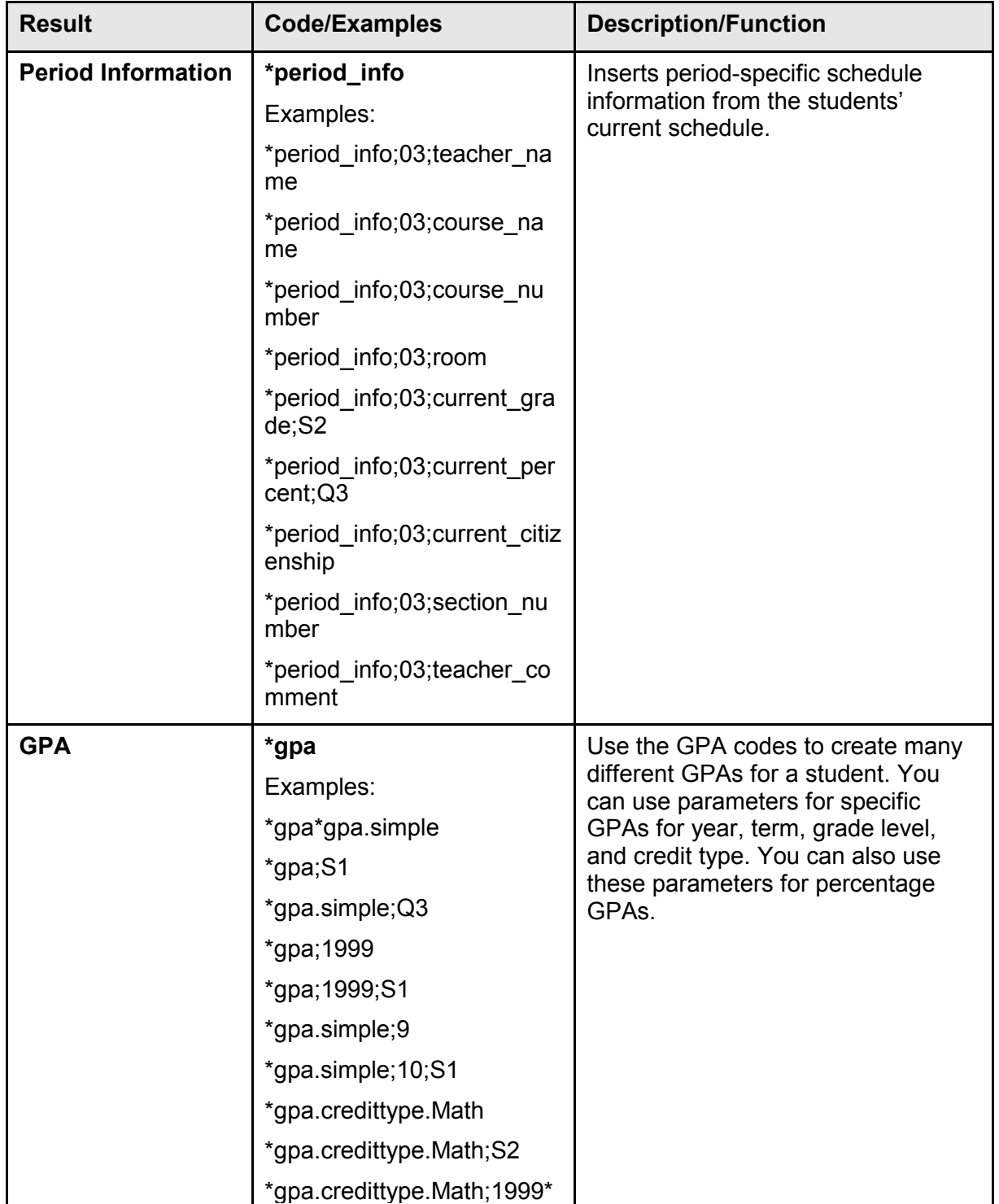

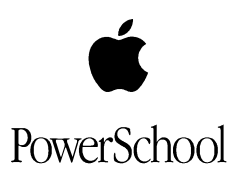

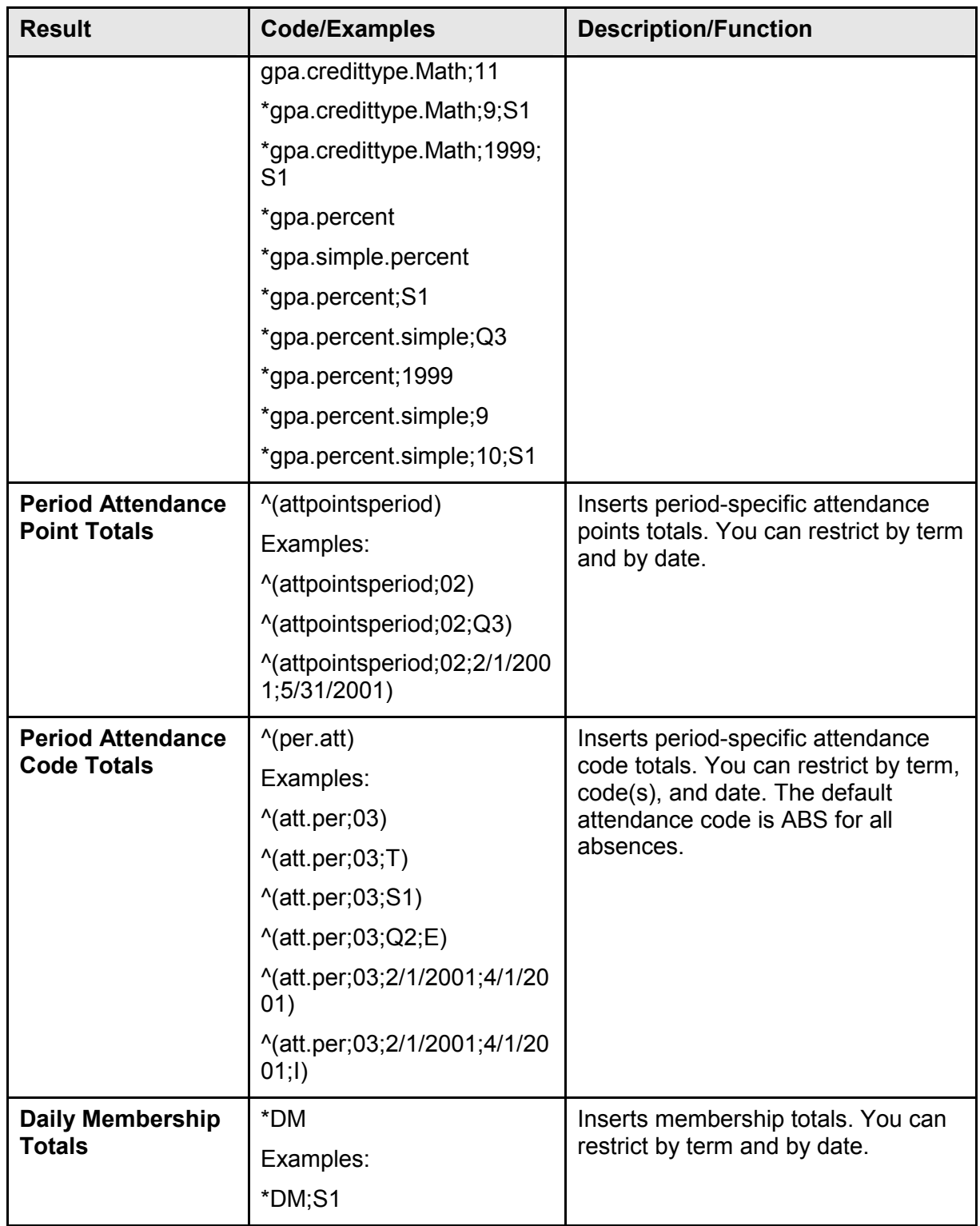

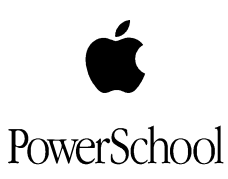

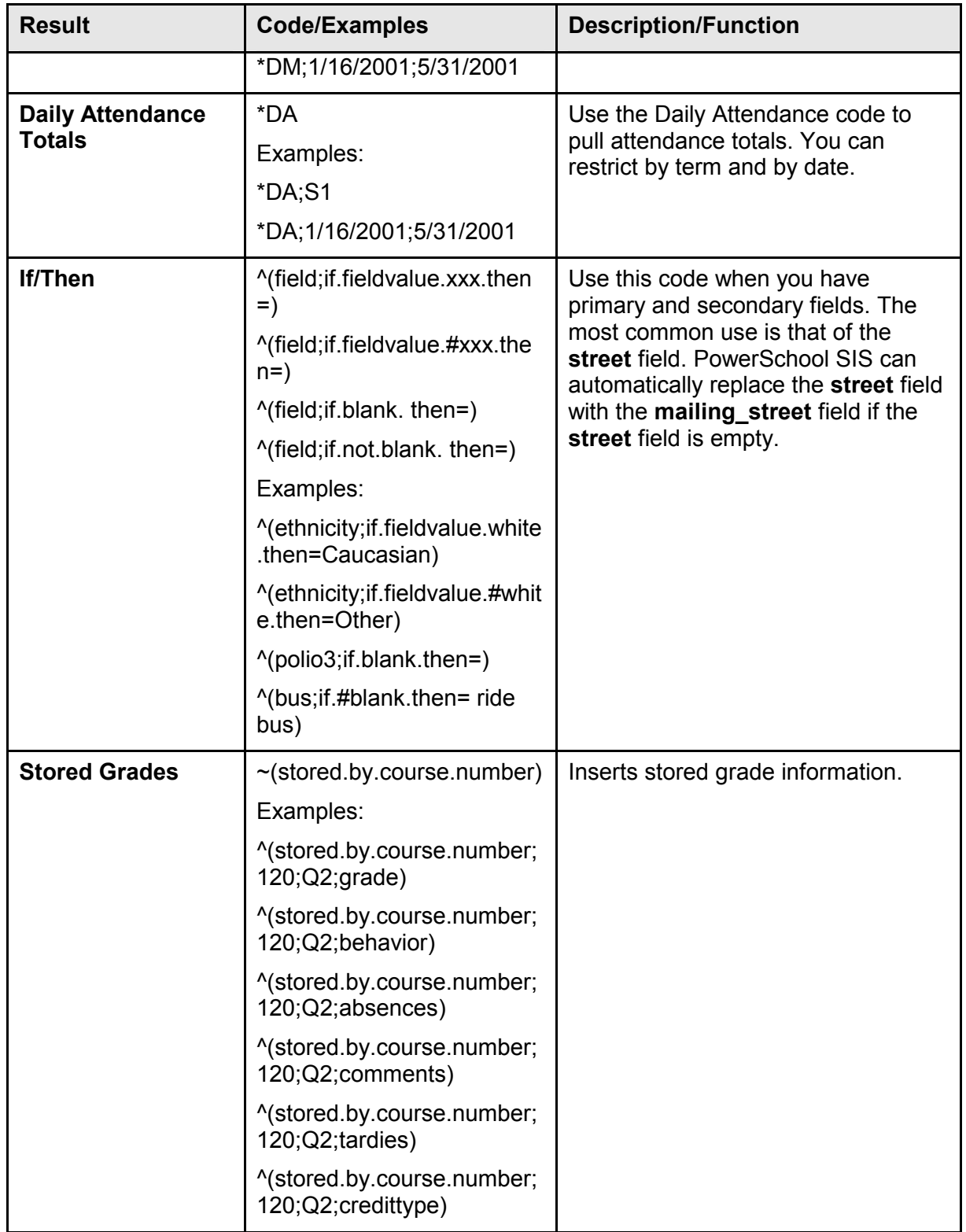

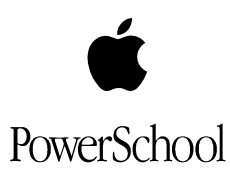

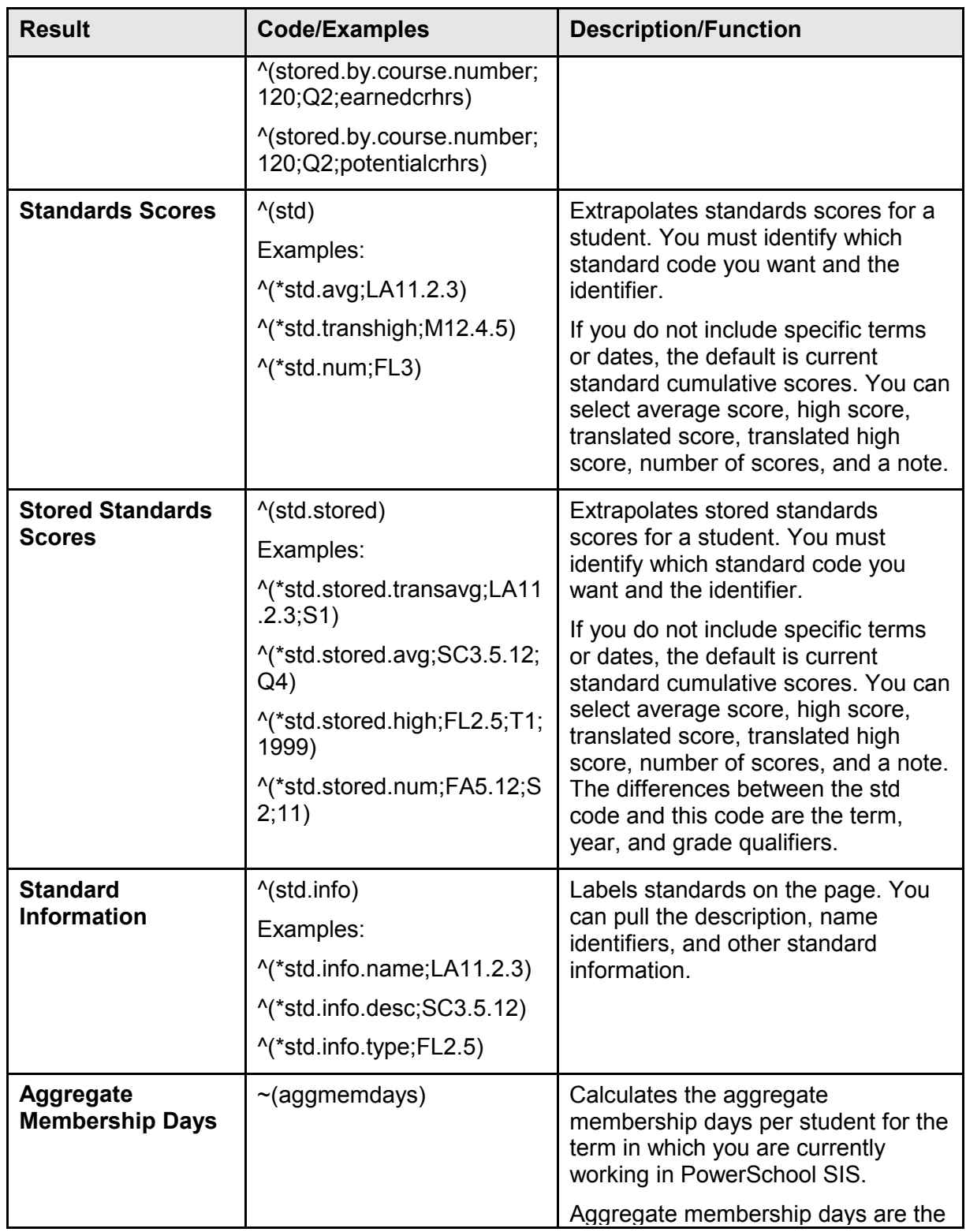

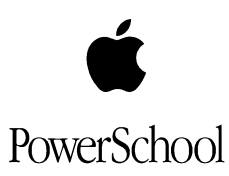

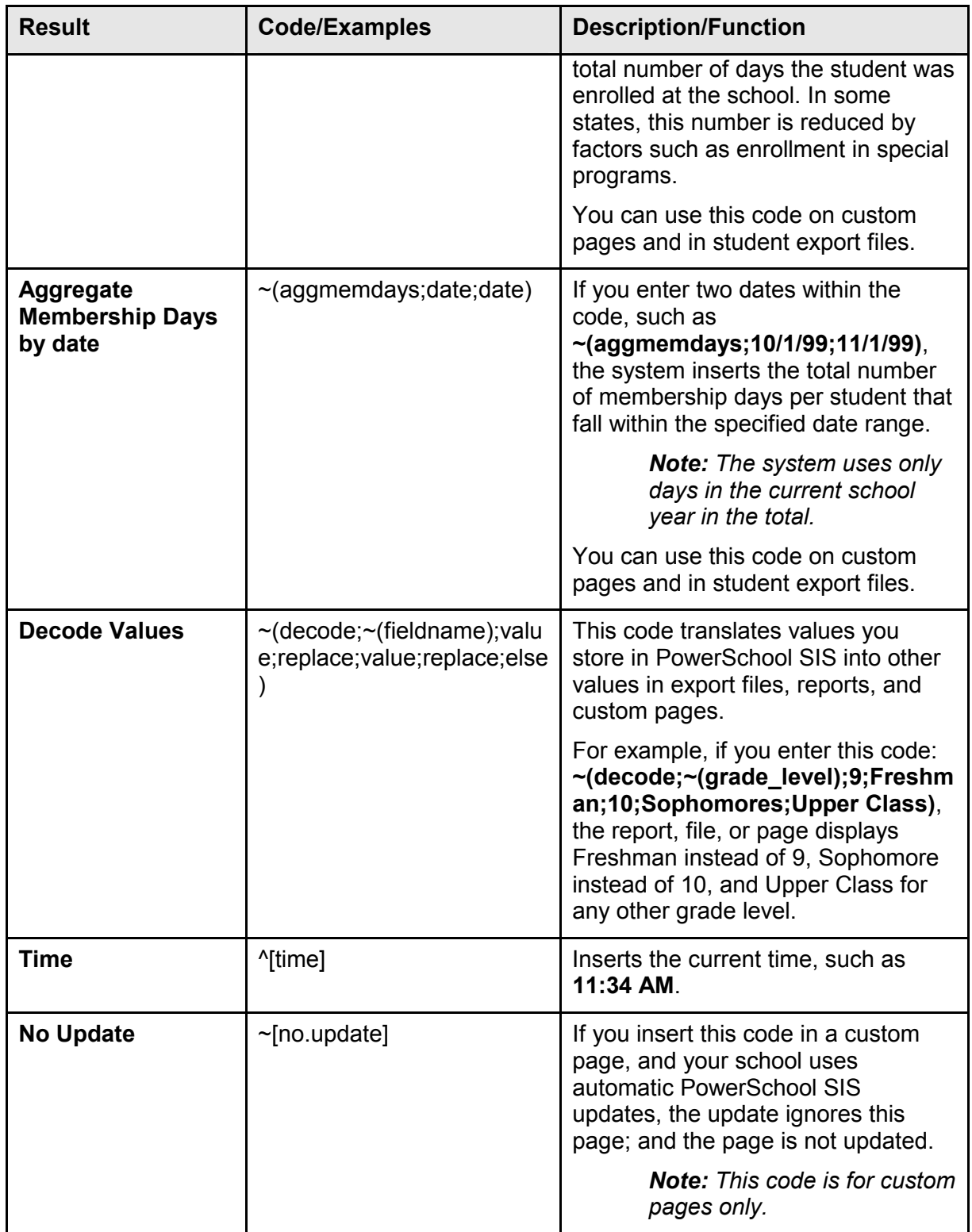

<span id="page-17-0"></span>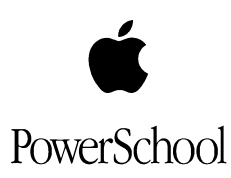

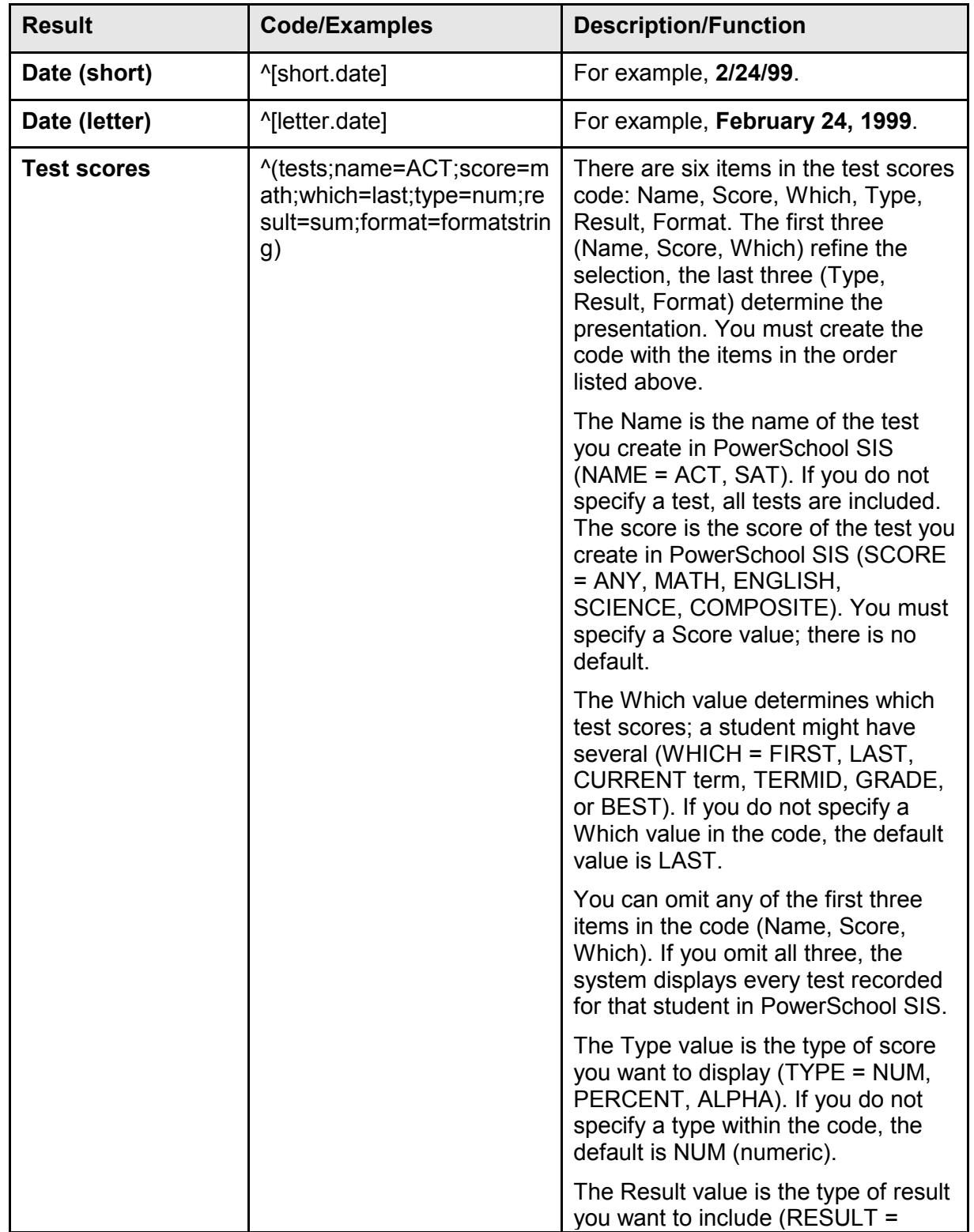

<span id="page-18-0"></span>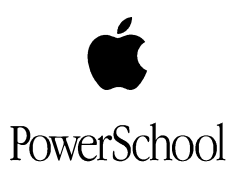

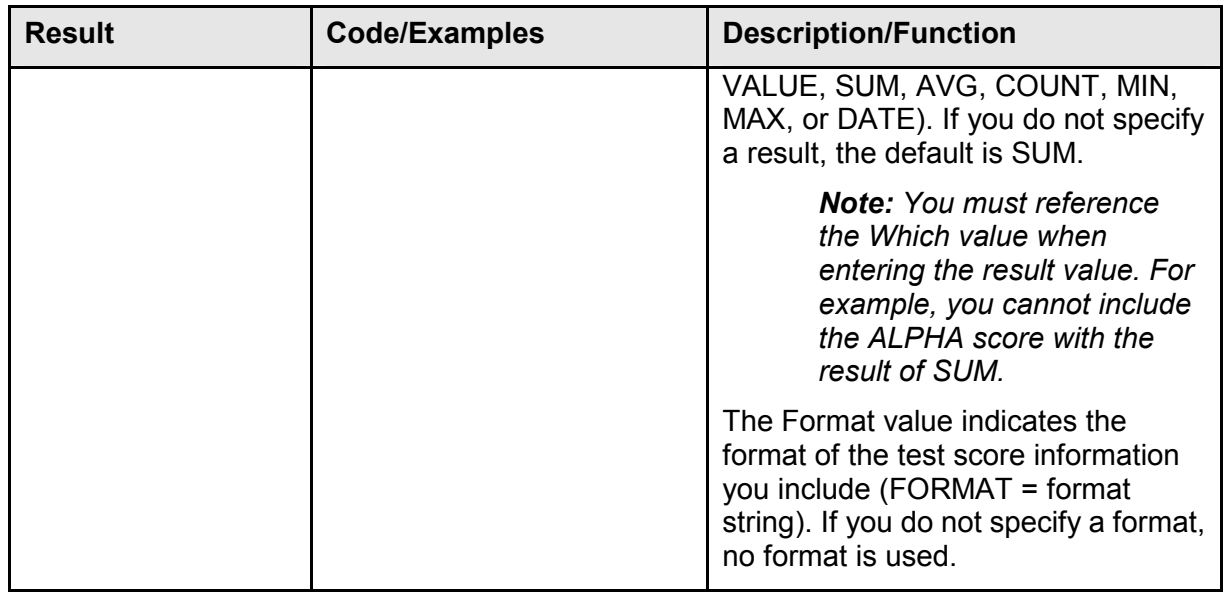

### **Code Operators**

You can insert any PowerSchool SIS student field in a report. For example, if you want to insert students' last names, enter the PowerSchool SIS field **last\_name** in the following format: **^(last\_name)**.

Sometimes, when you insert a field, you need the value on the report to print differently than it appears in the actual field in PowerSchool SIS. For example, some users at your school enter dates in the month, day, and year format. Others enter dates using the month/day/year format. When these dates appear on the report, you want them all to print in the same format.

You can use code operators to extract, modify, or alter the actual value in a student field.

There are six types of operators: Character, Date Format, Decimal, Phone Number, Miscellaneous Extracting, and If/Then.

The sections below describe each type of operator. Although the tables use specific student fields for examples, you can use the operators with any student field.

#### **Use Character Code Operators**

Use Character code operators to extract, modify, or alter the actual value in a character field. The table below uses the **lastfirst** field with a value of **Franklin, Ben** as an example:

<span id="page-19-0"></span>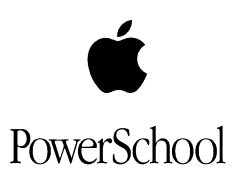

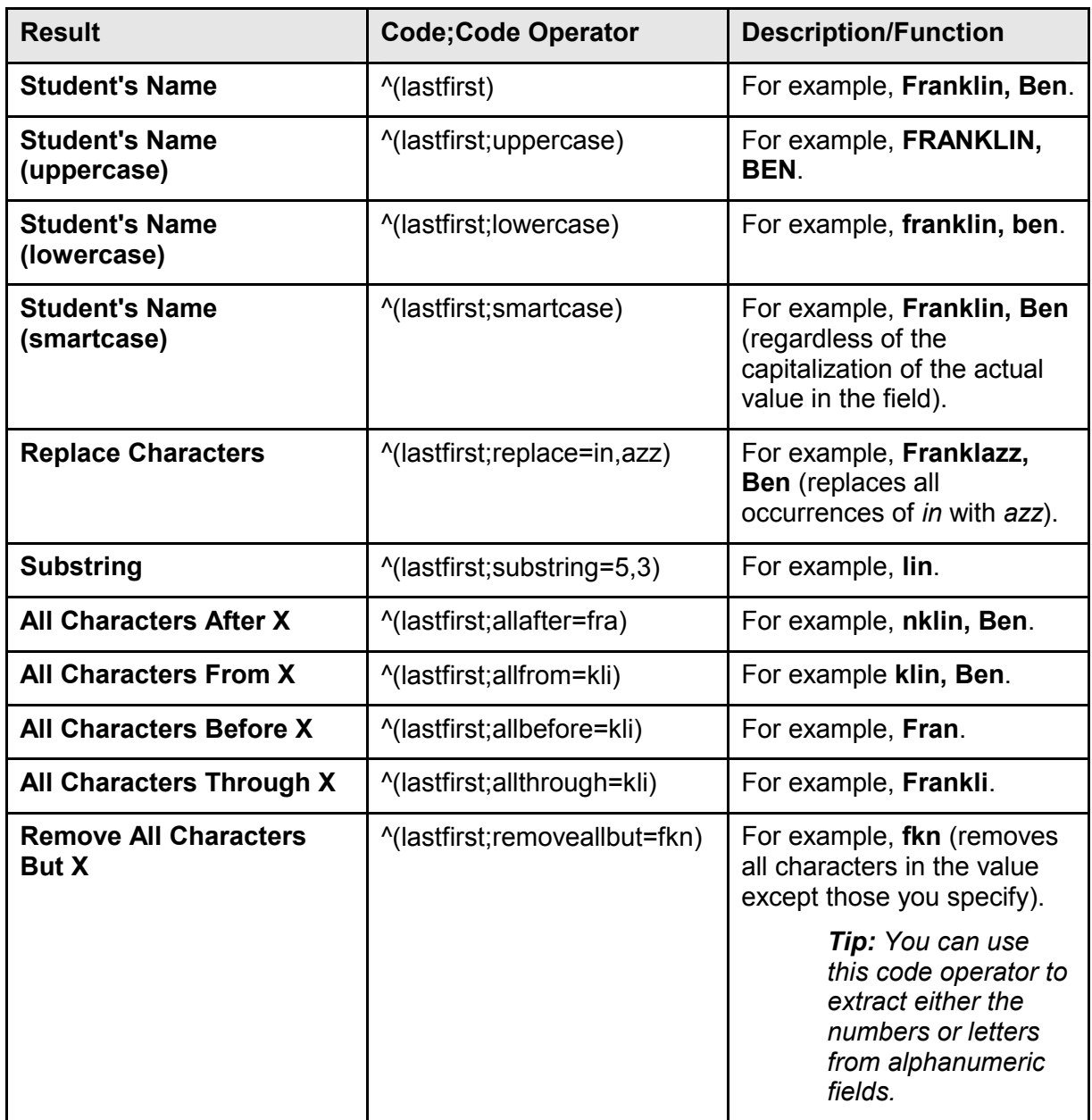

#### **Use Date Format Code Operators**

Use Date Format code operators to extract, modify, or alter the actual value in a date field. The table below uses the **entrydate** field with a value of **09/01/99** as an example:

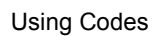

<span id="page-20-0"></span>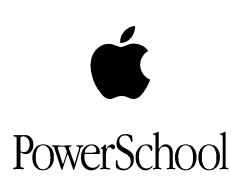

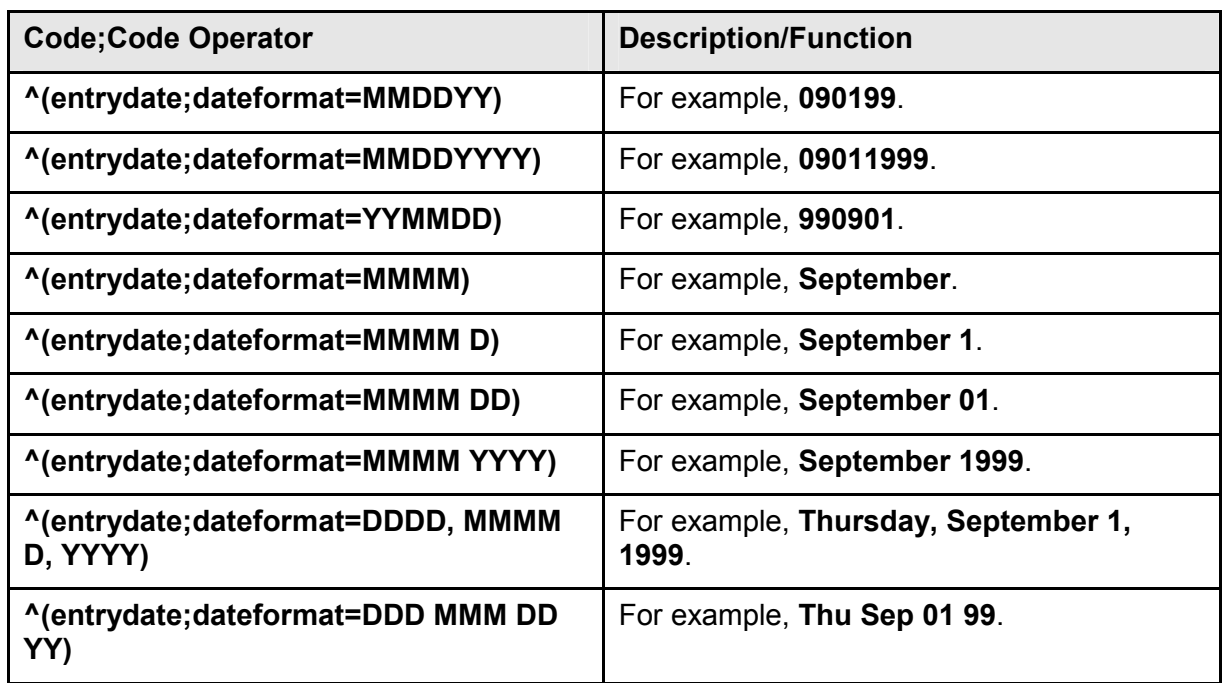

#### **Use Decimal Code Operators**

Use Decimal code operators to extract, modify, or alter the actual value in a **decimal** field. The table below uses the **balance** field with a value of **7.45** as an example:

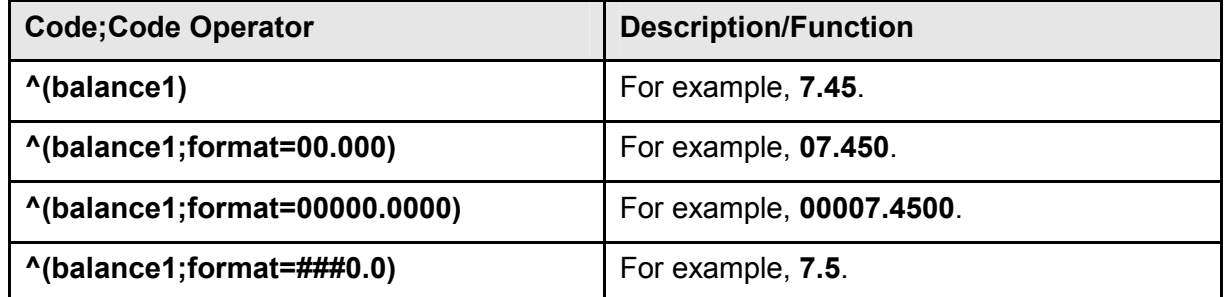

#### **Use Phone Number Code Operators**

Use Phone Number code operators to extract, modify, or alter the actual value in a phone number field. The table below uses the **home\_phone** field with a value of **555-444-3322** as an example:

<span id="page-21-0"></span>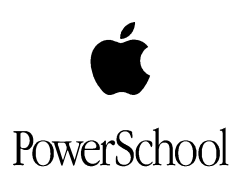

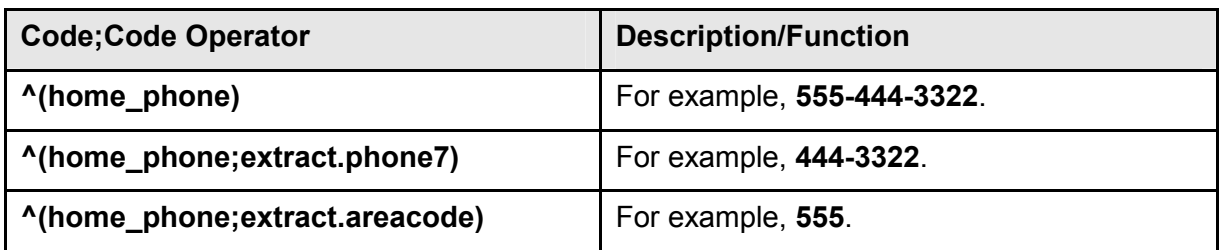

#### **Use Miscellaneous Extracting Code Operators**

Use Miscellaneous Extracting code operators to extract, modify, or alter the actual value in any field. The table below uses the **father\_info** field with a value of **Mr. Johnson's work phone is 555-444-3322** as an example:

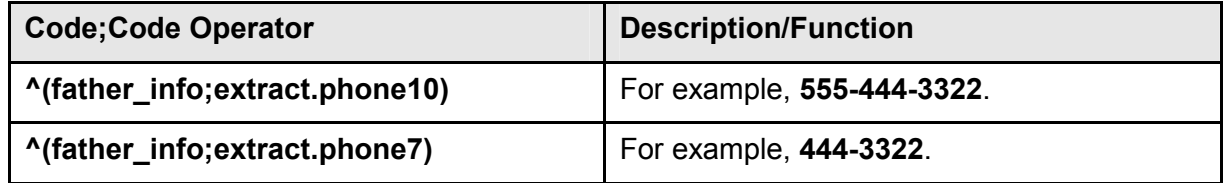

#### **Use If/Then Code Operators**

Use If/Then code operators to extract, modify, or alter the actual value in any field. The table below uses the **ethnicity** field without a value as an example:

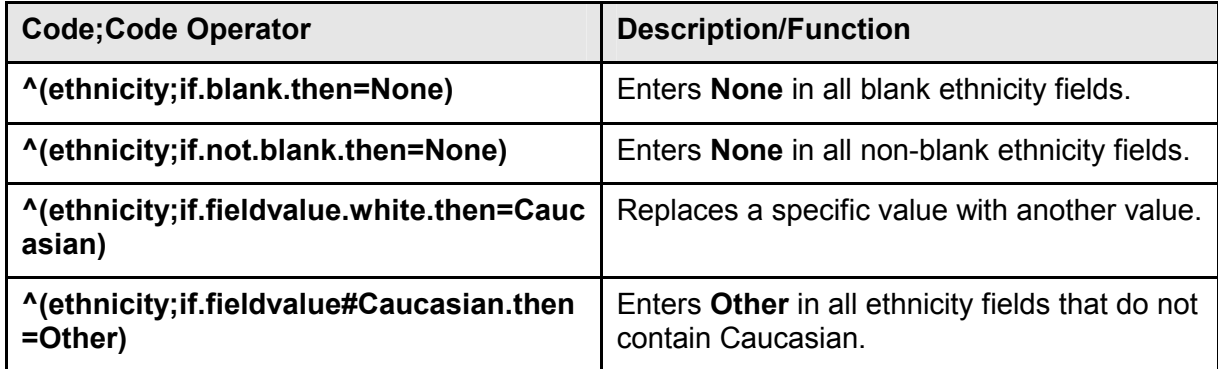

## **Class Roster Codes**

You can use specific static codes when you create a Class Roster report.

To create a Class Roster report:

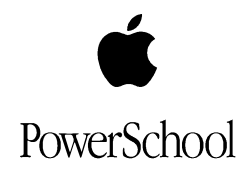

- 1. On the Home page, click **Reports**. The Reports page displays.
- 2. Click **Class Rosters (PDF)** at the bottom of the **Traditional Reports** column. The Class Rosters (PDF) page displays:

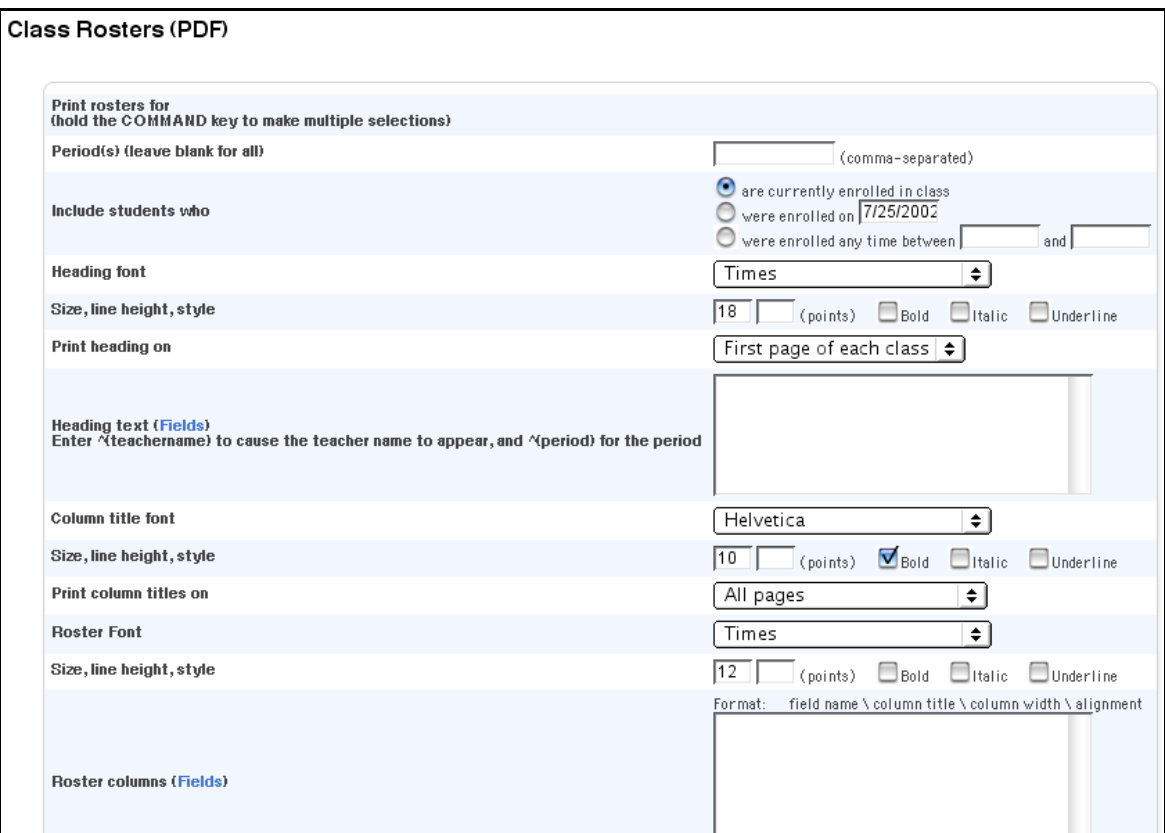

3. Enter any of the codes listed in the following table in the **Heading Text** or **Roster Columns** fields:

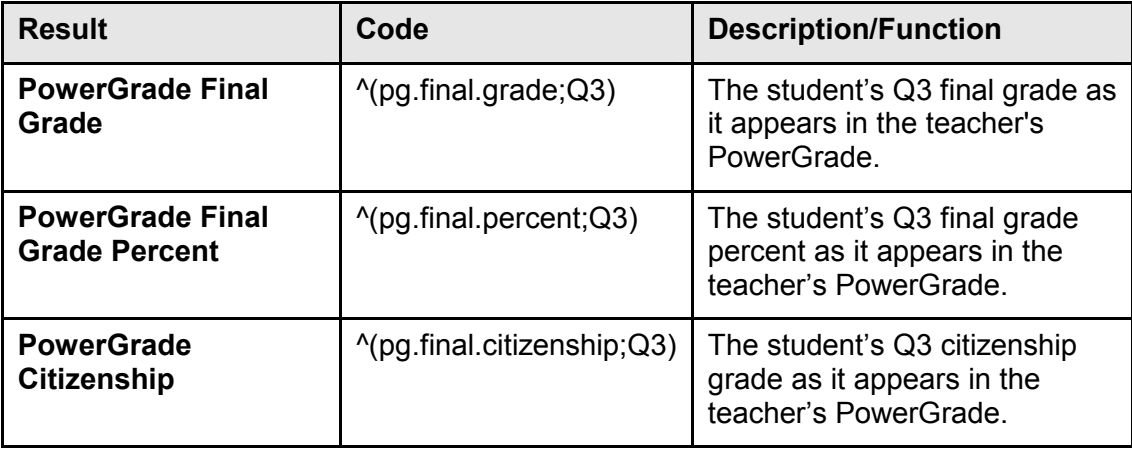

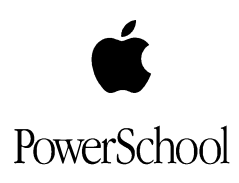

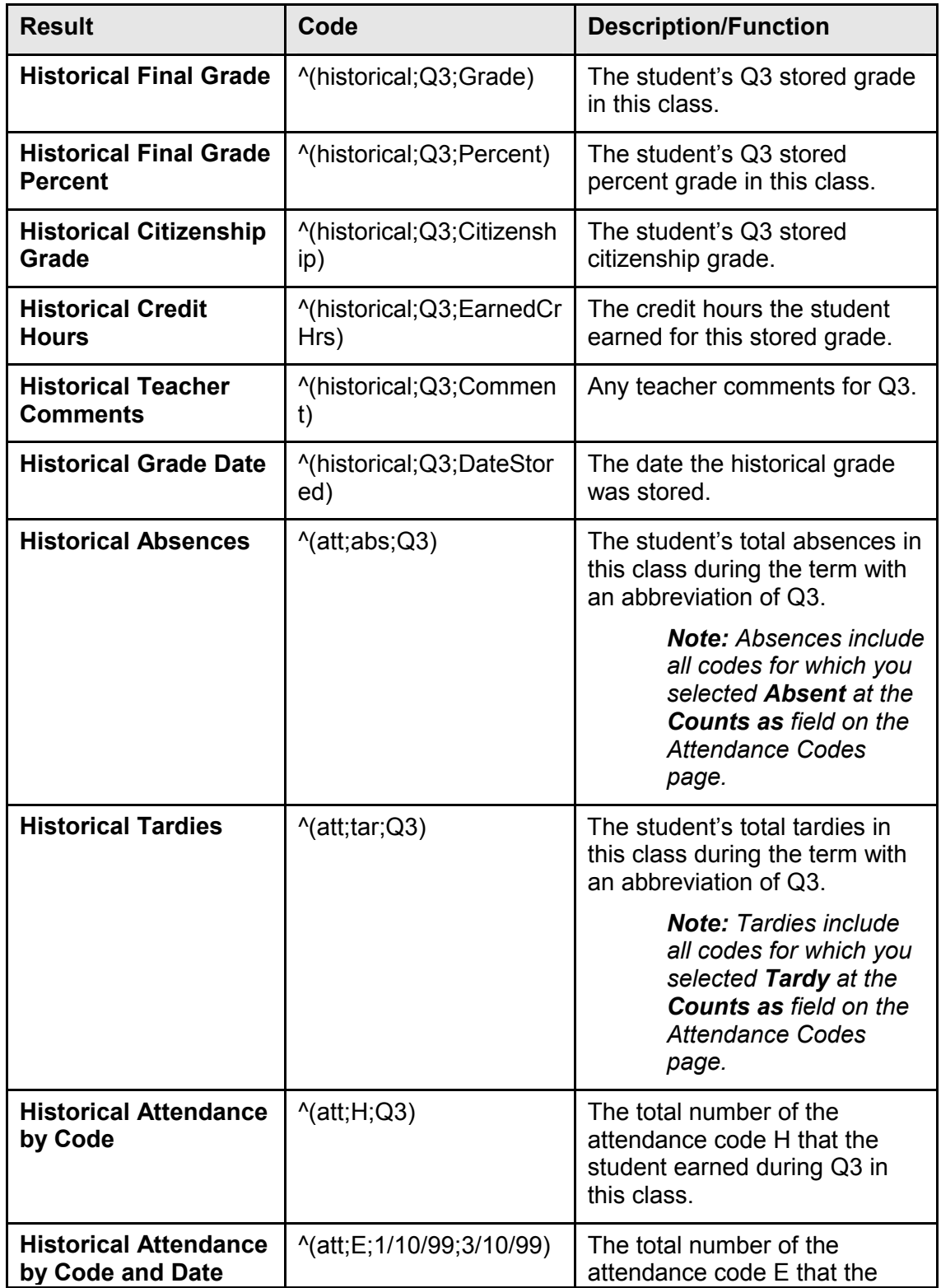

<span id="page-24-0"></span>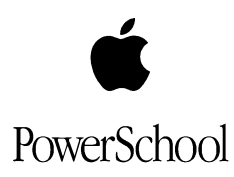

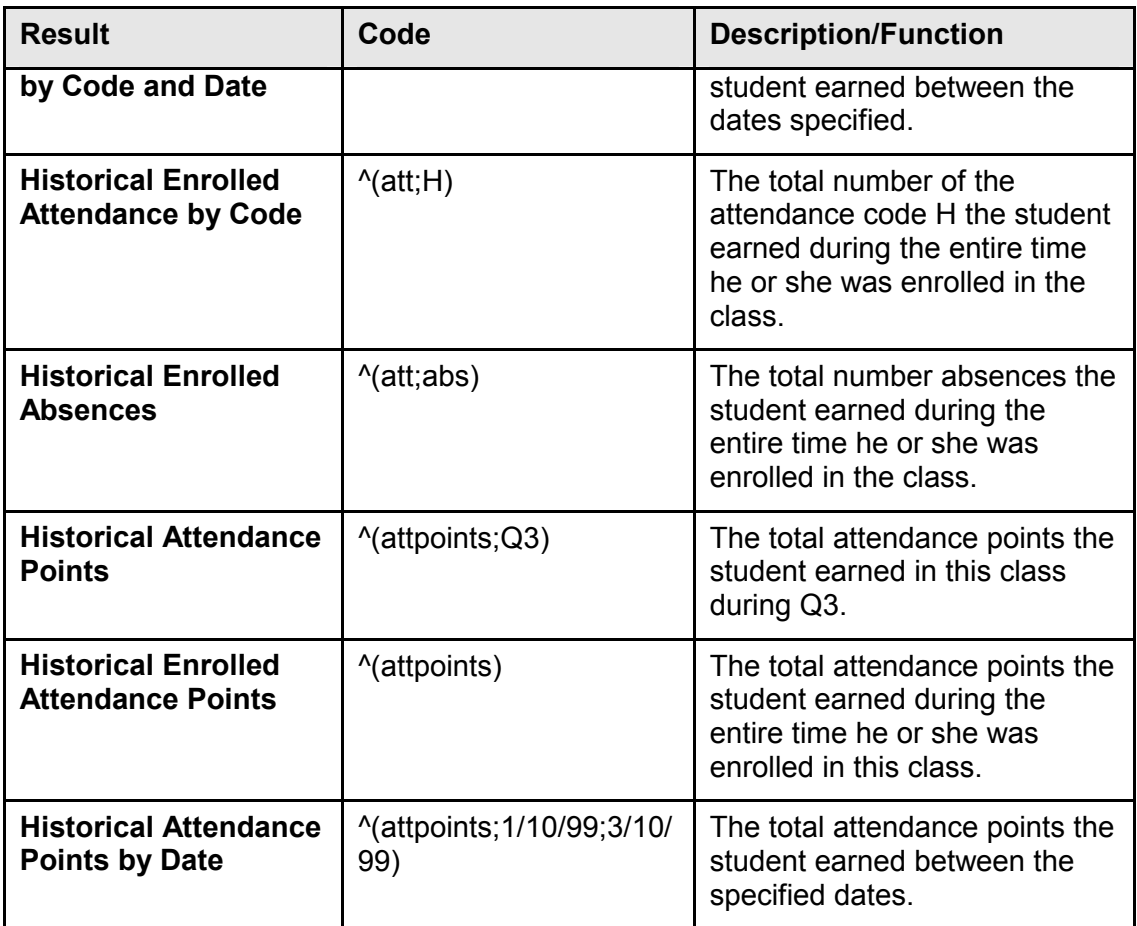

4. Click **Submit**. The report inserts information specific for each student, as you specified by entering fields and codes.

# **GPA Codes**

You can insert codes to include student GPAs in reports, custom pages, or export files.

*Note: When you include a GPA code in an export file, do not include the ^ symbol or parenthesis ( ) with the code.*

To display cumulative GPAs and cumulative credit hours from students' historical grades files, the system includes only the years specified on your school's School Setup pages. This way, seventh- and eighth-grade historical grades do not affect high school GPA calculations.

*Note: The difference between a weighted GPA and a simple GPA is that a weighted GPA takes into account the credit hours of a class, while a simple GPA does not. For example, assume a student was enrolled in only two yearlong classes: a history class* 

Use Codes in Reports and on Custom  $\textcircled{\textdegree}$  2002 Apple Computer, Inc. All rights reserved.  $\textcircled{\textdegree}$  25 Pages

<span id="page-25-0"></span>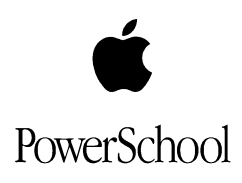

*worth 1.0 credit hour and a P.E. class worth .25 credit hours. If the student earned an A in History and a C in P.E., then that student's simple GPA would be 3.0 but his or her weighted GPA would be 3.6. The weighted GPA is higher because the History grade – worth 1 credit hour - counts more toward the GPA than the P.E. class, which is worth only .25 credit hours.* 

## **Cumulative GPA Codes**

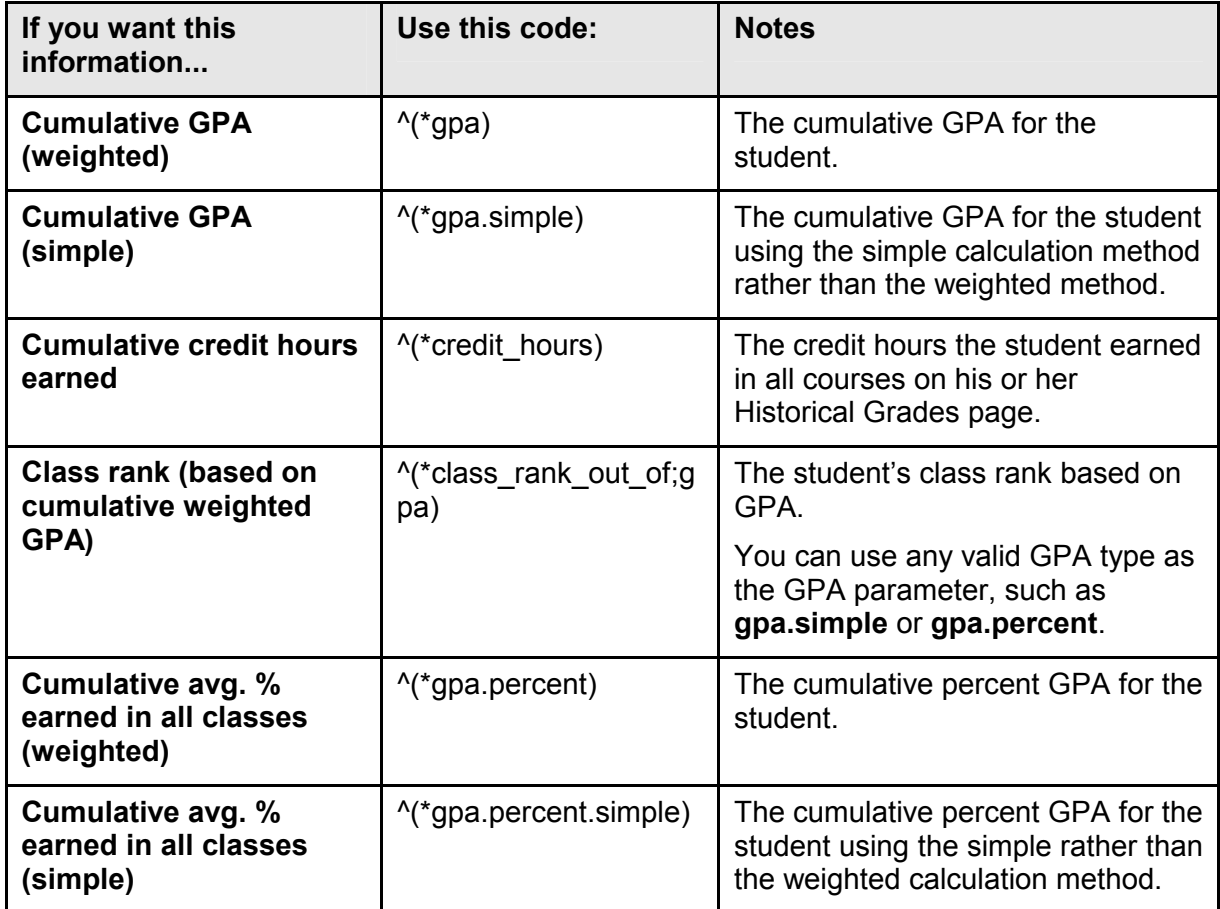

Use the following codes to insert cumulative GPAs:

#### **Use GPA Codes for Specific Years and Terms**

Use the following codes to insert GPAs for specific years and terms:

<span id="page-26-0"></span>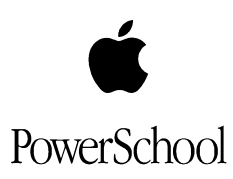

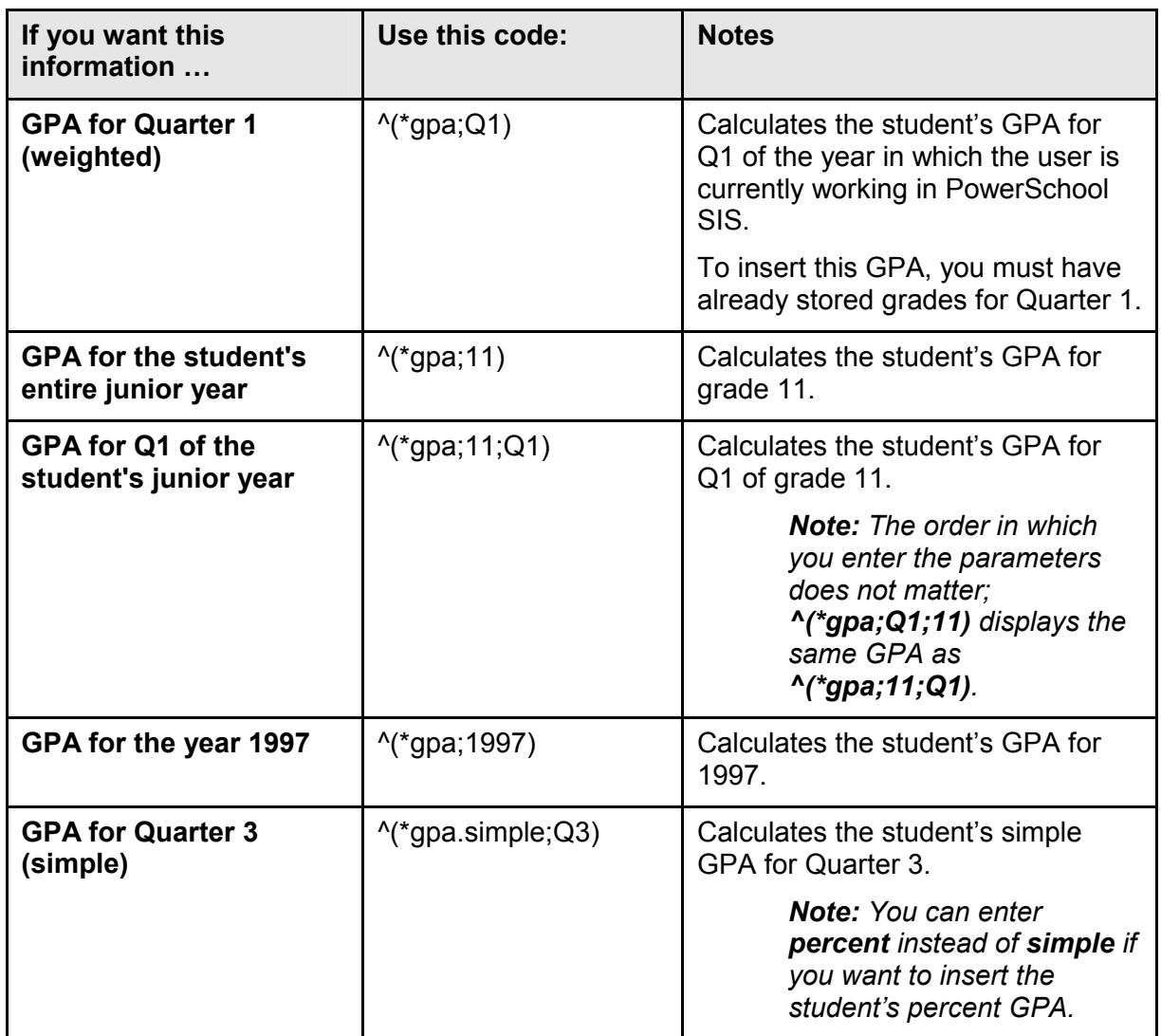

#### **Use Current GPA Codes**

Use the following codes to insert current GPAs:

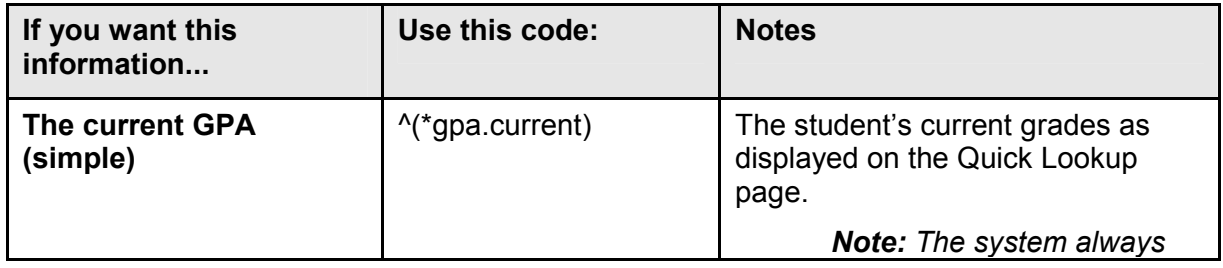

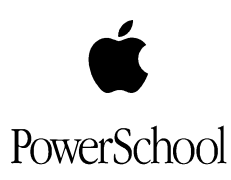

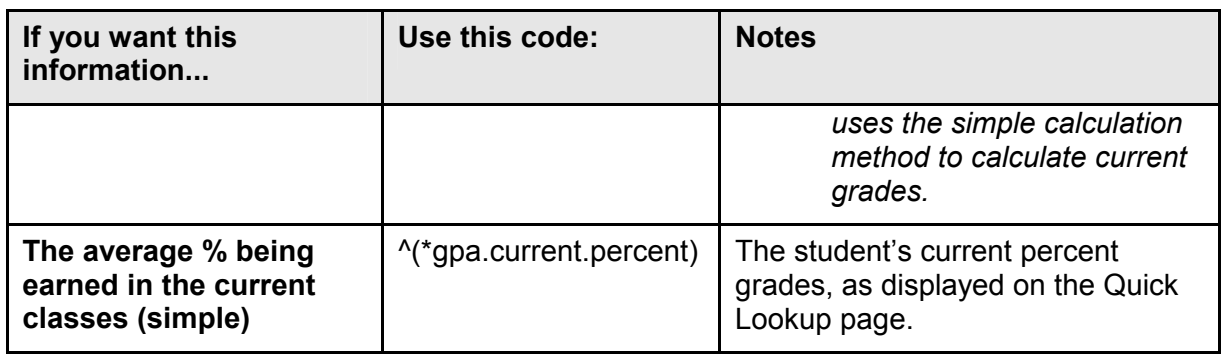

## **Use Weighted GPAs by Credit Type Codes**

Use the following codes to insert weighted GPAs by credit type:

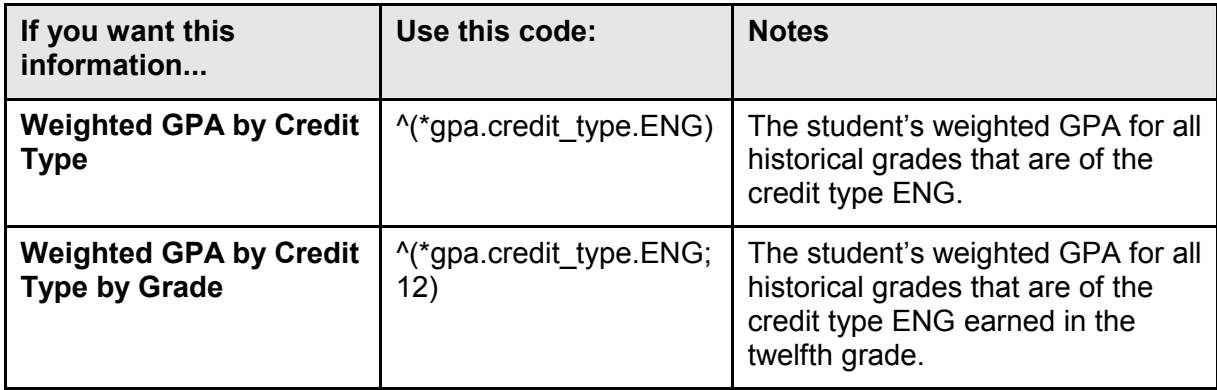